# sifei

Manual de usuario para el sistema en la Nube con complemento de recepción de pagos 2

CFDI v4.0

Octubre 2022

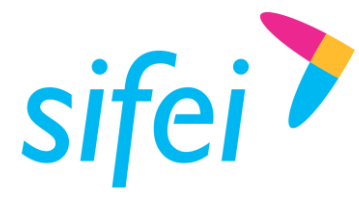

SOLUCIÓN INTEGRAL DE FACTURACIÓN ELECTRÓNICA E SOLUCION INTEGRAL DE HACIURAL<br>MANUAL DE USUARIO PARA EL SISTEMA EN INFORMÁTICA SIFEI S. A. DE C. V. Primera Privada de Oriente 17 No. 32, Col. Centro, LA NUBE CON COMPLEMENTO DE Orizaba, Ver. CP 94300, Tel. (272) 726-6999 RECEPCIÓN DE PAGOS 2.0

# Contenido

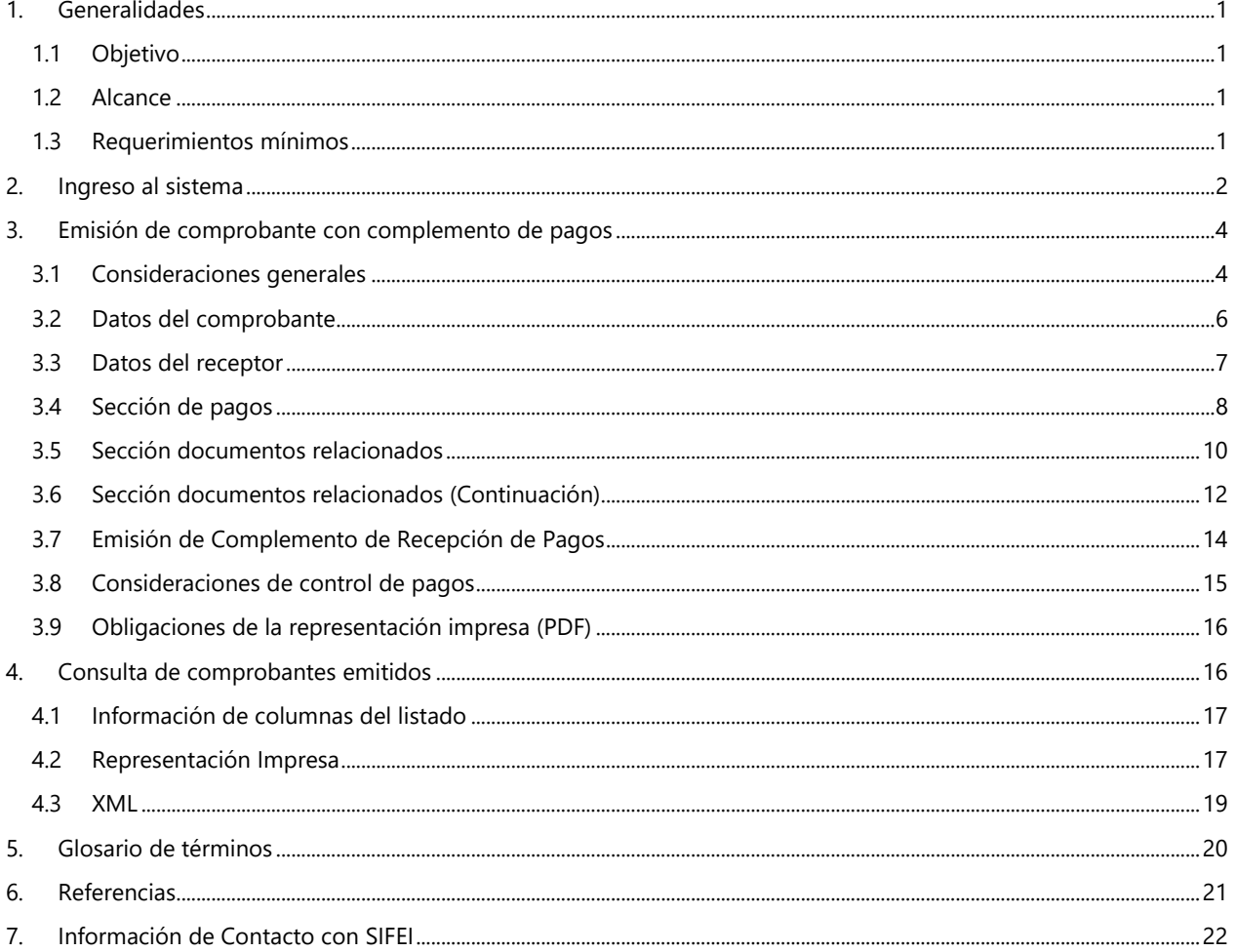

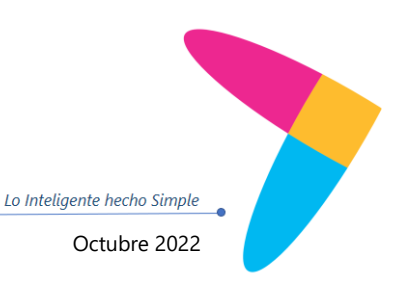

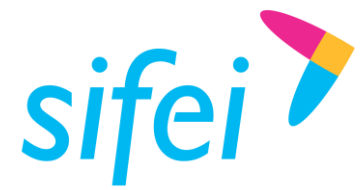

SOLUCIÓN INTEGRAL DE FACTURACIÓN ELECTRÓNICA E INFORMÁTICA SIFEI S. A. DE C. V. Primera Privada de Oriente 17 No. 32, Col. Centro, Orizaba, Ver. CP 94300, Tel. (272) 726-6999

# <span id="page-2-0"></span>1. Generalidades

# <span id="page-2-1"></span>1.1 Objetivo

Mostrar de forma breve los pasos a seguir para la emisión de comprobantes con el complemento de Recepción de Pagos 2.0.

# <span id="page-2-2"></span>1.2 Alcance

Este manual está dirigido exclusivamente a los usuarios del sistema de Facturación en la Nube Sifei, que han adquirido el complemento Recepción de Pagos 2.

#### <span id="page-2-3"></span>1.3 Requerimientos mínimos

- Equipo de cómputo con conexión a internet
- Haber contratado el servicio de facturación del sistema en la Nube Sifei, y su complemento de pagos
- Navegador Web compatible en su última versión estable. (Chrome o Firefox u Ópera).

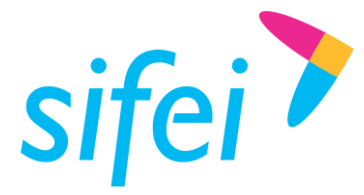

SOLUCIÓN INTEGRAL DE FACTURACIÓN ELECTRÓNICA E INFORMÁTICA SIFEI S. A. DE C. V. Primera Privada de Oriente 17 No. 32, Col. Centro, Orizaba, Ver. CP 94300, Tel. (272) 726-6999

Lo Inteligente hecho Simple

# <span id="page-3-0"></span>2. Ingreso al sistema

Para ingresar al sistema en la Nube Sifei, ingrese a la URL [http://sifeiaci.com.mx,](http://sifeiaci.com.mx/) donde se le solicitaran sus datos de acceso, tal y como se muestra en la [Figura 1.](#page-3-1)

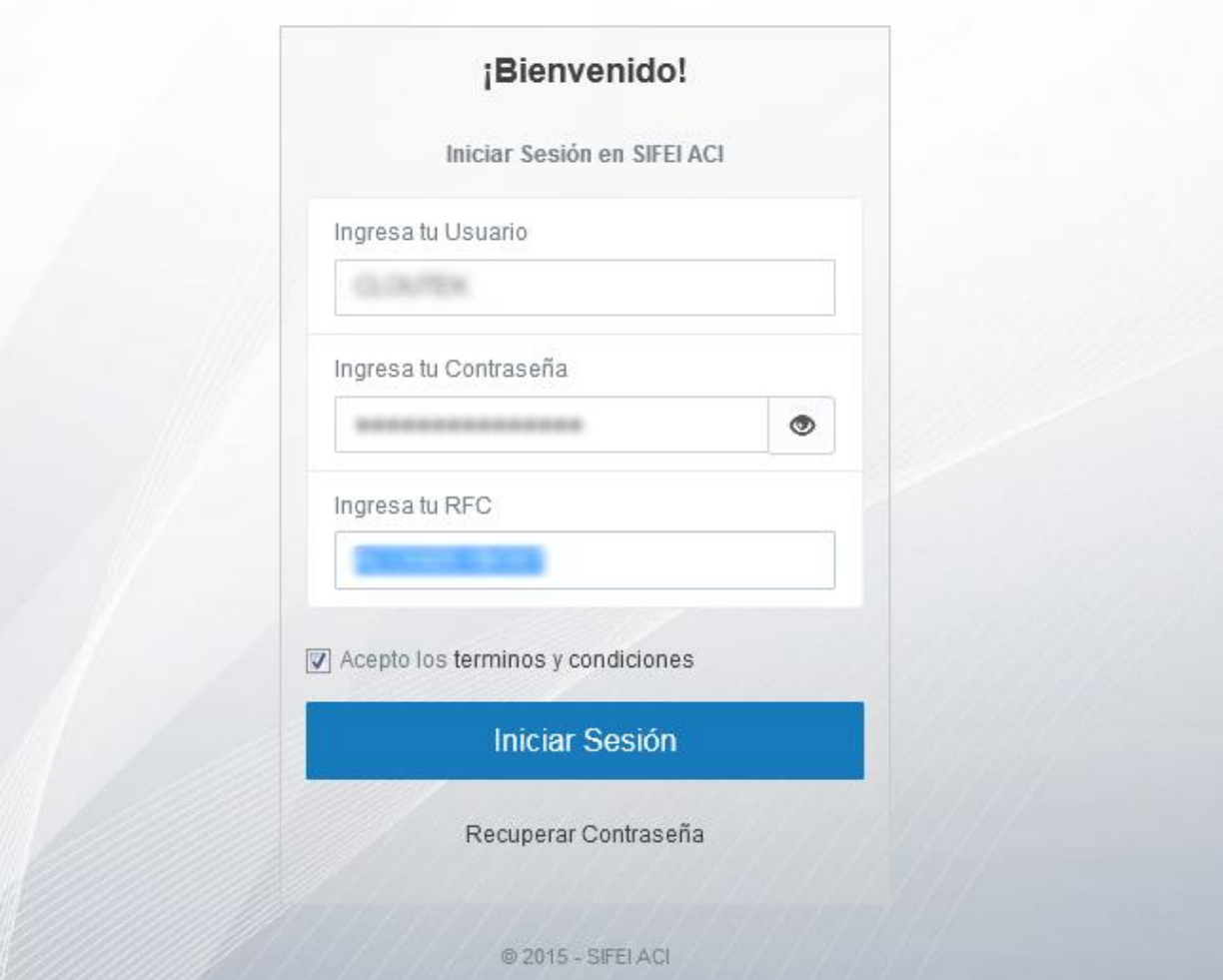

Figura 1. Inicio de sesión del sistema en la Nube Sifei

<span id="page-3-1"></span>Una vez firmado exitosamente en el sistema, la pantalla principal de la aplicación le mostrará un interfaz como la de la [Figura 2.](#page-4-0)

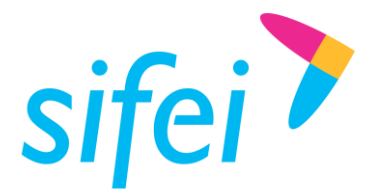

SOLUCIÓN INTEGRAL DE FACTURACIÓN ELECTRÓNICA E INFORMÁTICA SIFEI S. A. DE C. V. Primera Privada de Oriente 17 No. 32, Col. Centro, Orizaba, Ver. CP 94300, Tel. (272) 726-6999

Lo Inteligente hecho Simple

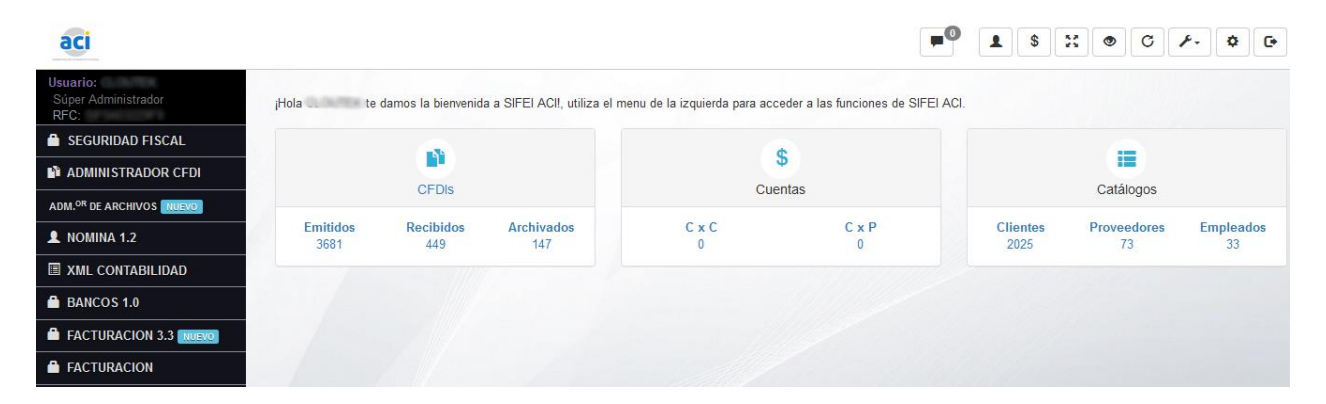

Figura 2. Interfaz principal del sistema

<span id="page-4-0"></span>En la interfaz del sistema encontrará un menú con opciones como el de la [Figura 3.](#page-4-1)

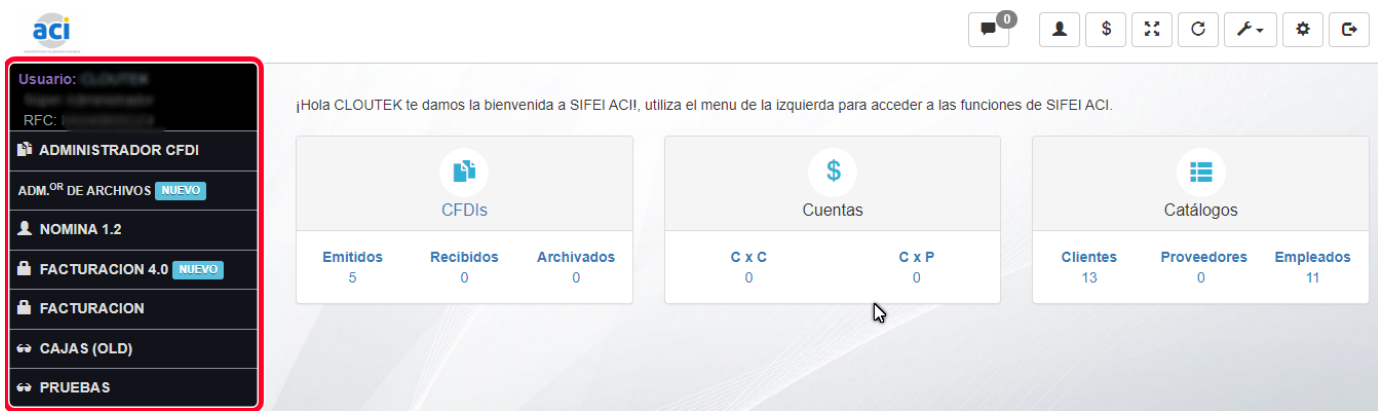

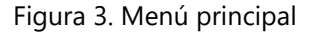

<span id="page-4-1"></span>En el menú principal seleccione la opción "Facturación" para ingresar al módulo para la emisión de comprobantes con complemento de pagos, tal como se muestra en la [Figura 4.](#page-4-2) 

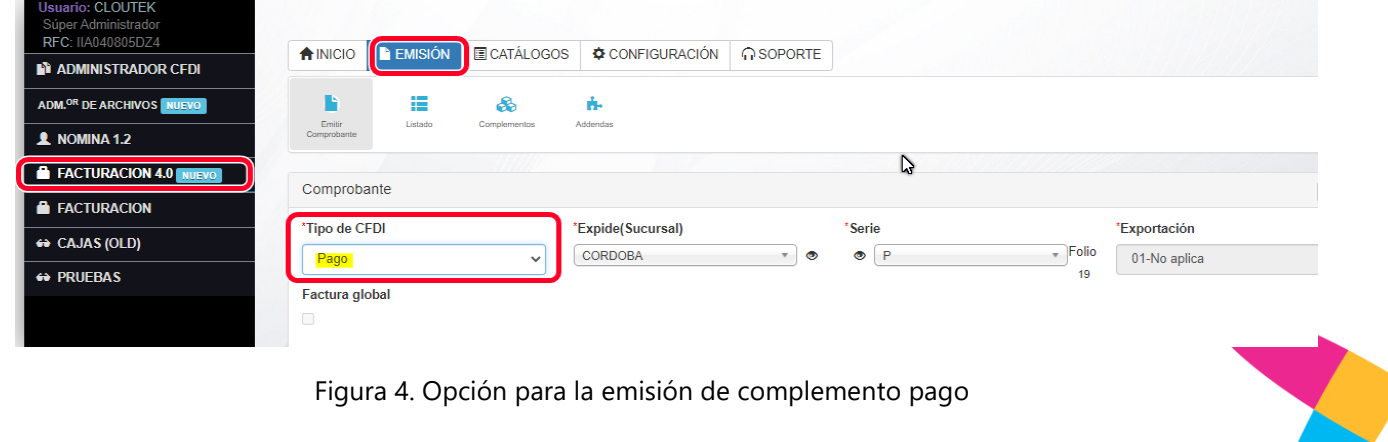

<span id="page-4-2"></span>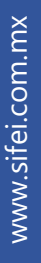

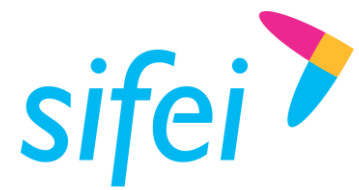

# <span id="page-5-0"></span>3. Emisión de comprobante con complemento de pagos

En esta sección se muestra el proceso de emisión de un comprobante con Complemento Recepción de Pagos

#### <span id="page-5-1"></span>3.1 Consideraciones generales

1. Debe estar habilitado el Tipo de documento "Pago" con el respectivo régimen fiscal del emisor, tal como se muestra en la [Figura 5.](#page-5-2)

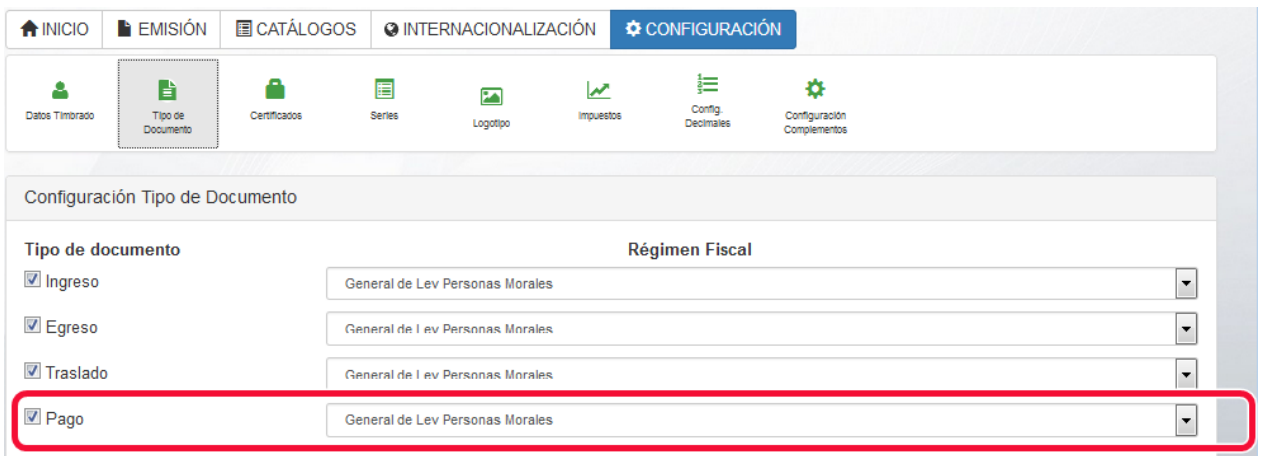

Figura 5. Tipo de documento Pago habilitado

- <span id="page-5-2"></span>2. Debe crear o tener una serie, ligada a un certificado, sucursal y tipo de documento "Pago" tal como se muestra en la [Figura 6.](#page-6-0)
	- a. *Importante*: Cada serie únicamente se puede asociar a un tipo de documento (Ingreso, Egreso, Traslado, Pago) por lo que una serie para facturas de tipo Ingreso no se puede utilizar para emitir facturas de tipo Pago.

Lo Inteligente hecho Simple

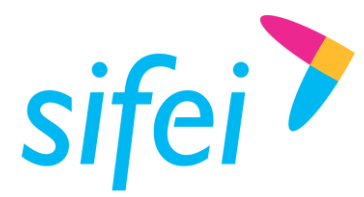

SOLUCIÓN INTEGRAL DE FACTURACIÓN ELECTRÓNICA E INFORMÁTICA SIFEI S. A. DE C. V. Primera Privada de Oriente 17 No. 32, Col. Centro, Orizaba, Ver. CP 94300, Tel. (272) 726-6999

Lo Inteligente hecho Simple

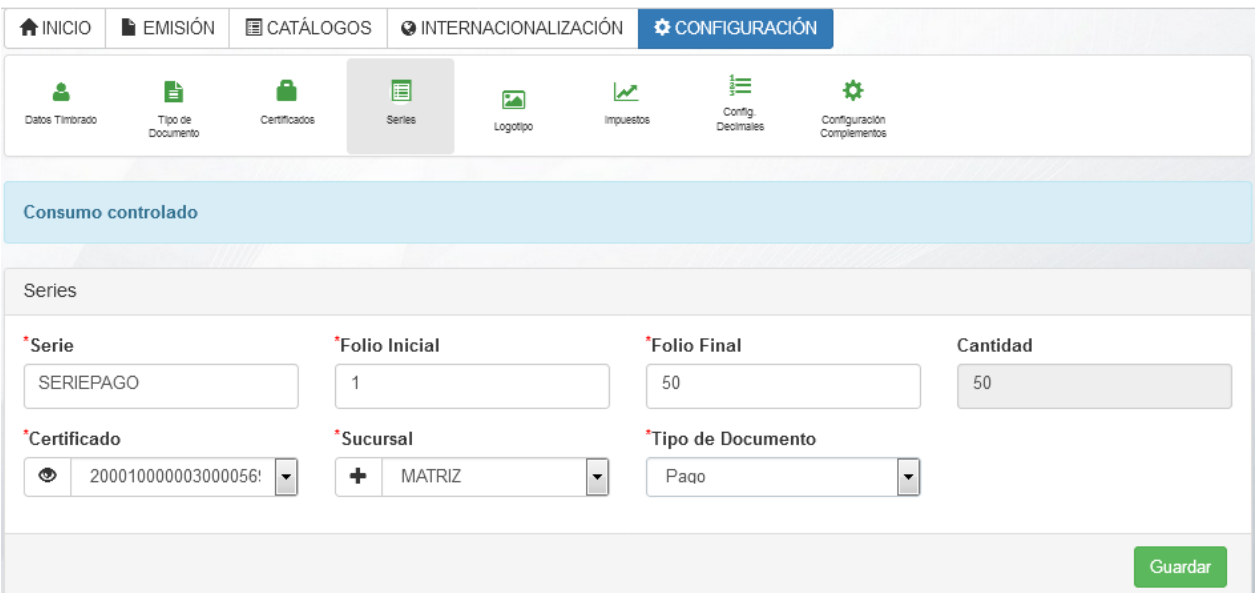

Figura 6. Serie ligada a sucursal y tipo de documento Pago

<span id="page-6-0"></span>3. El receptor de la factura con el complemento de pagos debe estar registrado en su catálogo de clientes tal como se muestra en la [Figura 7.](#page-6-1)

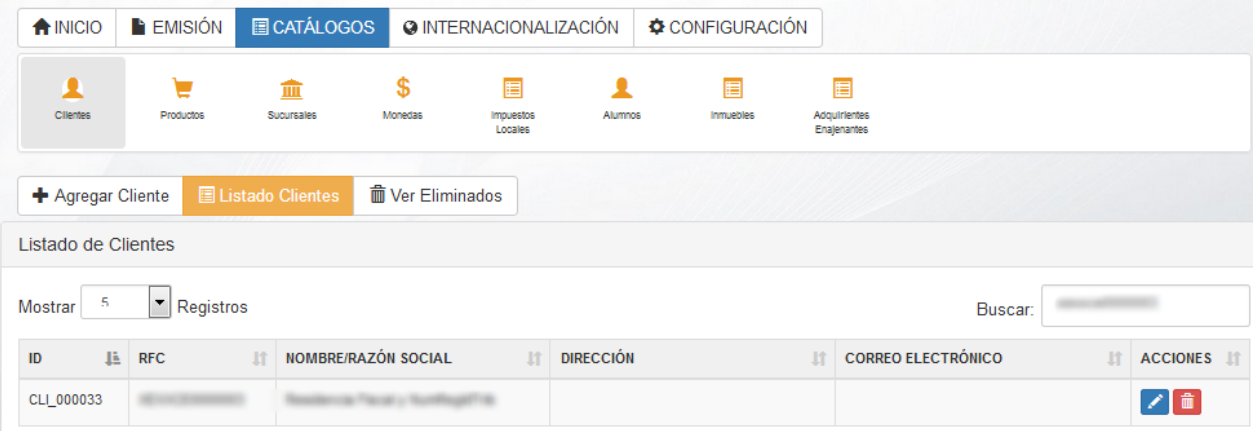

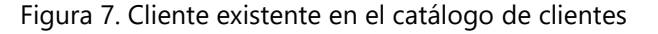

<span id="page-6-1"></span>4. Previamente debe seleccionar las monedas que utilizará para emitir facturas de tipo Ingreso, Egreso, Traslado y Pago, puede elegir como máximo 3 monedas. Estas monedas estarán disponibles en la sección del complemento de recepción de pagos tal como se muestra en la [Figura 8.](#page-7-1)

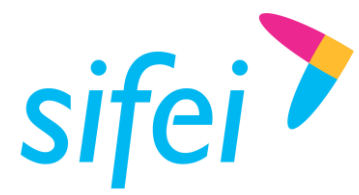

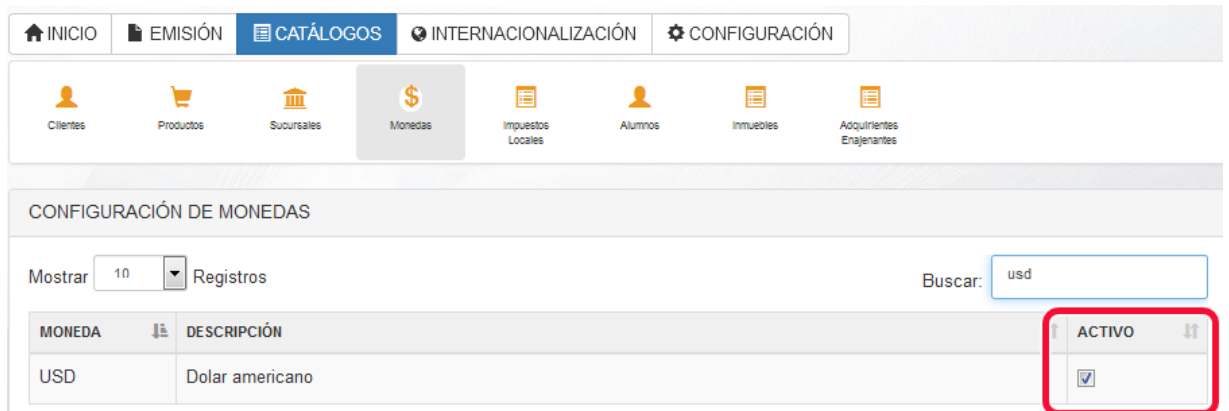

Figura 8. Debe seleccionar las monedas a utilizar en Catálogos. Monedas

<span id="page-7-1"></span>5. Es obligatorio haber emitido por lo menos una factura de tipo Ingreso con *Método de pago* "PPD" y *Forma de pago* "99 – Por definir" como se muestra en la [Figura 9](#page-7-2)

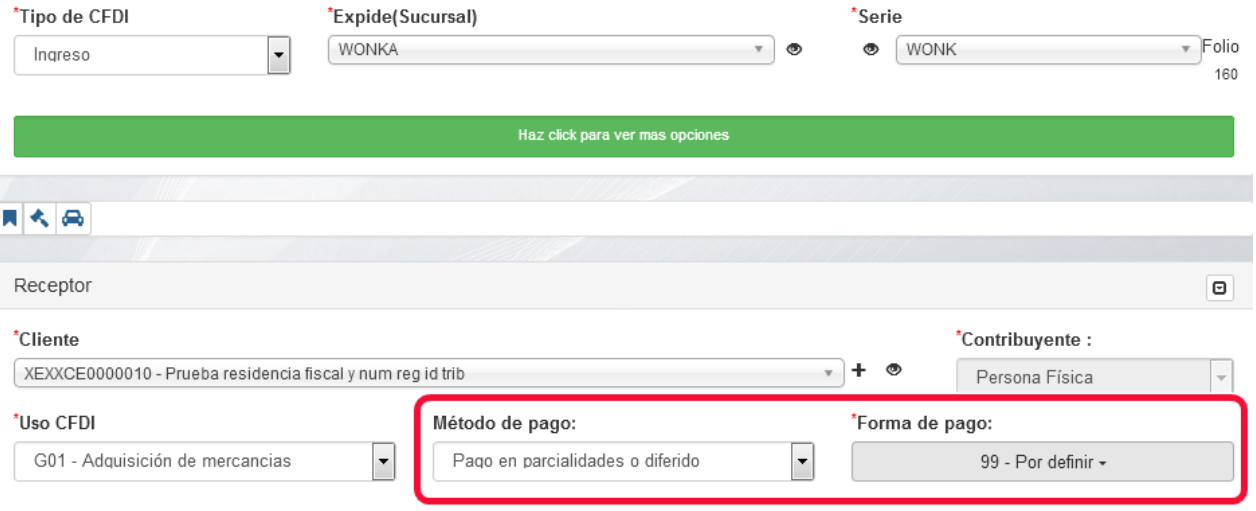

Figura 9. Condición de emisión de un documento de tipo ingreso

## <span id="page-7-2"></span><span id="page-7-0"></span>3.2 Datos del comprobante

La [Figura 10](#page-8-1) muestra la sección del formulario dedicada a los datos del comprobante de complemento de pago. A continuación la descripción de cada campo.

- 1. *Tipo de CFDI***:** Para emitir un CFDI con el complemento de pagos seleccione la opción de "Pago"
- 2. *Expide (Sucursal)***:** Seleccione el lugar de expedición, este es determinado por la dirección registrada en el catálogo de sucursales.

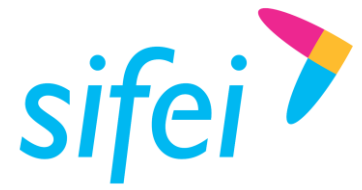

- 3. *Serie*: Permite seleccionar una serie activa y con folios disponibles. Solo se mostraran las series asignadas a la sucursal seleccionada en el campo "Expide(Sucursal)"
- 4. *Exportación*: Campo nuevo de CFDI 4.0, para el complemento de pagos por defecto es *"No aplica"*
- 5. *Número de Orden***:** Campo opcional no requerido por el SAT (campo de uso exclusivo del sistema Nube Sifei, no es utilizado en el XML), para indicar el número de orden relacionado al CFDI.
- 6. *Relacionar CFDI***:** Permite relacionar un CFDI al comprobante que está generando.
	- a. **Importante**: Esta relación no se refiere al "*Complemento Recepción de Pagos*", sino a la relación de CFDIs que existe para todos los tipos de comprobantes. Para la relación con el "Complemento de Pagos" ver en el punto 3.5
- 7. *Motivo Descuento***:** Descripción de las razones para agregar un descuento en el CFDI, es un campo opcional no requerido por el SAT (campo de uso exclusivo del sistema Nube Sifei, no es utilizado en el XML).

La opción factura global es propia de la versión 4.0 para los comprobantes de pago no aplica y no se puede activar la casilla correspondiente

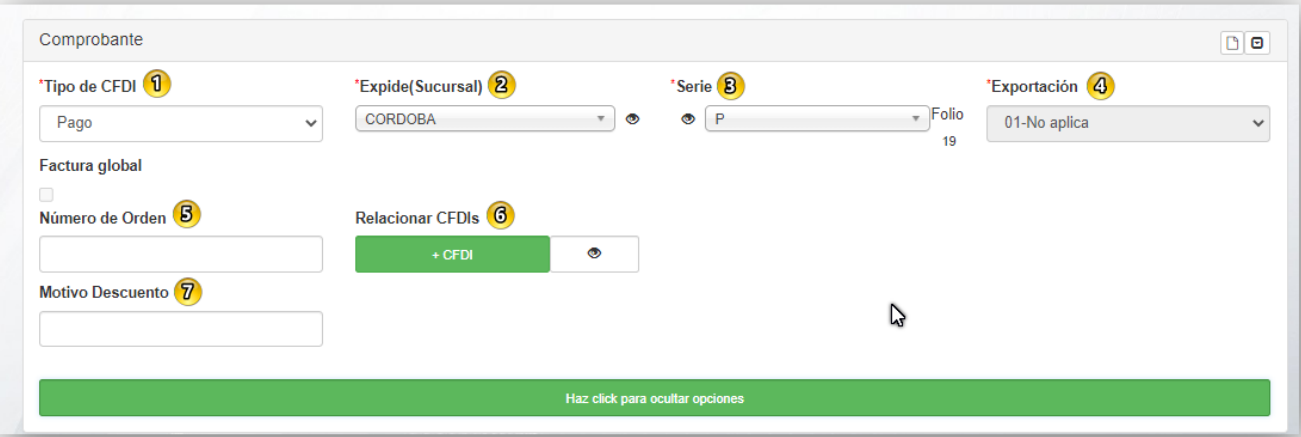

Figura 10. Datos del comprobante

# <span id="page-8-1"></span><span id="page-8-0"></span>3.3 Datos del receptor

La [Figura 11](#page-9-1) muestra la sección del formulario dedicada a los datos del receptor del comprobante de complemento de pago. A continuación la descripción de cada campo.

- 8. *Cliente*: Se debe seleccionar el cliente a quien se le emitirá la factura con el complemento de recepción de pagos.
- 8. *Contribuyente*: Indica si el cliente es persona física o moral, se llena de forma automática.
- 9. *No***. Cuenta de Pago**: Es un campo de control interno del Emisor, puede indicar algún número de cuenta (campo de uso exclusivo del sistema Nube Sifei, no es utilizado en el XML).
- 10. *Días de Crédito*: Es un campo de control interno del Emisor, puede indicar días de crédito. (campo de uso exclusivo del sistema Nube Sifei, no es utilizado en el XML)

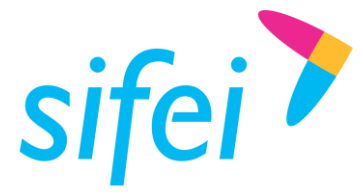

11. *Observaciones***:** Campo de control interno del Emisor, puede indicar observaciones (Visible solo en pdf)

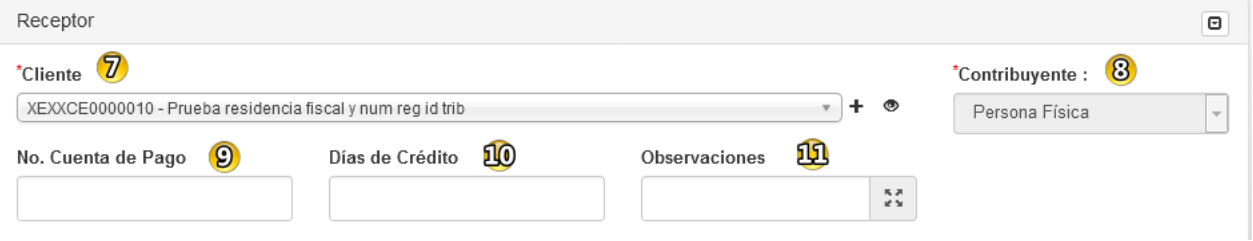

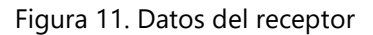

# <span id="page-9-1"></span><span id="page-9-0"></span>3.4 Sección de pagos

La [Figura 12](#page-10-0) muestra la sección del formulario dedicada a los datos del pago o pagos que componen el comprobante de complemento de pago. A continuación la descripción de cada campo.

- 1. *Fecha Pago*: Registre la fecha en la que el beneficiario recibe el pago, puede ajustar la hora, minuto y segundo.
- 2. *Forma de pago*: Registre la clave correspondiente a la forma en que se recibió el pago, conforme al catálogo c\_FormaPago
- 3. *Moneda*: Seleccione la moneda correspondiente con la que se recibió el pago, cuando se haya recibido el pago en moneda nacional se debe seleccionar MXN.
- 4. *Tipo de cambio*: Registre el tipo de cambio de la moneda a la fecha en que se recibió el pago, cuando el campo *Moneda* sea diferente a MXN, en este caso el valor de este campo debe reflejar el número de pesos mexicanos que equivalen a una unidad de la divisa señalada en el campo *Moneda*
- 5. *Monto*: Registre el importe del pago, debe ser mayor a "0" y debe ser mayor o igual a la suma de los valores registrador en el campo Importe pagado del o de los documentos relacionados.
- 6. *Numero operación*: De forma opcional, registre el número de cheque, número de autorización, número de referencia, clave de rastreo en caso de ser SPEI, línea de captura o algún número de referencia o identificación análogo que permita identificar la operación correspondiente al pago efectuado..
- 7. *RFC Emisor Cta Ord*: De forma opcional, registre el RFC de la entidad emisora de la cuenta origen, es decir, la operadora, el banco, la institución financiera, emisor de monedero electrónico, etc., en caso de ser residente en el extranjero se debe registrar la clave en el RFC genérica XEXX010101000, en caso de que éste no se utilice, el RFC que se registre debe estar en la lista de RFC's inscritas en el SAT.
- 8. *Nom Banco Ord Ext:* De forma opcional, registre el nombre del banco ordenante, es requerido en caso de ser extranjero.
- 9. *Cta Ordenante*: De forma opcional, registre número de la cuenta con la que se realizó el pago, considerar las reglas de obligatoriedad de acuerdo con la columna *Cuenta Ordenante* del catálogo c\_FormaPago publicado en el Portal del SAT.

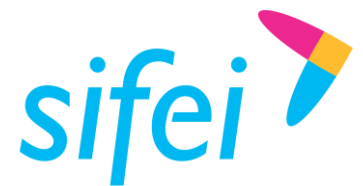

- 10. *RFC emisor Cta Ben*: De forma opcional, registre el RFC de la entidad operadora de la cuenta destino, es decir, la operadora, el banco, la institución financiera, emisor de monedero electrónico, etc.
- 11. *CtaBeneficiario:* De forma opcional, registre el número de cuenta en donde se recibió el pago. Considerar las reglas de obligatoriedad de acuerdo con la columna *Cuenta de Beneficiario* del catálogo c\_FormaPago publicado en el Portal del SAT.
- 12. *TipoCadPago:* De forma opcional, registre la clave del tipo de cadena de pago que genera la entidad receptora del pago. Considerar las reglas de obligatoriedad de acuerdo con la columna Tipo Cadena Pago del catálogo c\_FormaPago publicado en el Portal del SAT.
- 13. *CertPago:* Es el certificado que corresponde al pago, como una cadena de texto en formato base 64 y es requerido si el campo *Tipo cadena pago* se elige 01 – SPEI.
- 14. *CadPago:* Es la cadena original del comprobante de pago generado por la entidad emisora de la cuenta beneficiaria. Es requerido si el campo *TipoCadPago* se elige 01 – SPEI.

*Cuando en este campo se encuentre el carácter | (pleca) se sustituirá por | no afectando la cadena original, Este proceso es indicado en la guía de llenado del complemento de pagos, proporcionado por el SAT.*

- 15. *SelloPago:* Es el sello digital que se asocie al pago. La entidad que emite el comprobante de pago, ingresa una cadena original y el sello digital en una sección de dicho comprobante, este sello digital es el que se debe registrar en este campo. Debe ser expresado como una cadena de texto en formato base 64. Es requerido si el campo *TipoCadPago* se elige 01 – SPEI.
- 16. *Total Monto:* Este campo únicamente refleja la conversión del valor del campo "*Monto*" a MXN, de acuerdo al Tipo de Cambio.
- 17. *Total Importe Pagado:* Refleja la sumatoria de los importes pagados convertidos a la moneda de Pago, es decir, a la misma moneda del punto 3.

![](_page_10_Picture_229.jpeg)

<span id="page-10-0"></span>![](_page_10_Figure_13.jpeg)

![](_page_11_Picture_0.jpeg)

# <span id="page-11-0"></span>3.5 Sección documentos relacionados

La [Figura 13](#page-11-1) muestra la sección del formulario dedicada a los documentos relacionados.

**Nota:** Para poder relacionar un ingreso al que se le hará el pago es necesario haber seleccionado antes al receptor de la factura.

Una vez completados los campos del pago, agregue los documentos relacionados. Para ello tenemos dos opciones:

- De clic en el botón *"***+Agregar CFDI***"* si la factura de ingreso la emitió en el sistema en la Nube Sifei
- De clic en el botón *"***+Agregar CFDI Administrador***",* si la factura de ingreso se emitió en otro aplicativo, y contrato el administrador de CFDI donde previamente se sube la factura de ingreso para poder realizarle su respectivo pago desde el sistema.

![](_page_11_Picture_176.jpeg)

Figura 13. Documentos relacionados

#### <span id="page-11-1"></span>Y se mostrará el listado de facturas, [Figura 14.](#page-11-2)

Listado

![](_page_11_Picture_177.jpeg)

Figura 14. Listado de facturas

<span id="page-11-2"></span>Del listado, seleccione los documentos a los cuales, se les aplicará un pago, una vez seleccionados dé clic en el botón *"*Agregar CFDI". Una vez agregados los CFDI, estos se mostrarán en la ventana principal[, Figura](#page-12-0)  [15.](#page-12-0)

![](_page_11_Figure_16.jpeg)

![](_page_12_Picture_0.jpeg)

![](_page_12_Picture_199.jpeg)

#### Figura 15. CFDIs seleccionados

<span id="page-12-0"></span>Cuando las monedas del pago y documentos relacionados sean distintas, ingrese el tipo de cambio del documento relacionado, para esto dé clic sobre el botón con el icono del ojo de la columna *"*Acción*"* Cuando la moneda de pago y del documento relacionado sea igual, únicamente ingrese una cantidad en el campo "Imp Pagado".

![](_page_12_Picture_200.jpeg)

Figura 16. Captura de tipo de tipo de cambio

<span id="page-12-1"></span>*"*Tipo de cambio DR*"*: Este dato es requerido cuando la moneda del documento relacionado es distinta de la moneda de pago. Se debe registrar el número de unidades de la moneda señalada en el documento relacionado que equivalen a una unidad de la moneda del pago, [Figura 16.](#page-12-1)

\*Ejemplo 1: Cuántos MXN, forman 1 USD, (18.6929 MXN)

\*Ejemplo 2: Cuántos USD, forman 1 MXN (0.0533699 USD)

\*Ejemplo 3: Cuántos USD, forman 1 EUR (1.18104 USD)

En estos supuestos, el valor ingresado en el campo "Tipo de cambio DR", sería el indicado entre paréntesis ()

Para agregar los impuestos del pago se utilizara el botón con el icono verde de un cuadro de la columna de

#### acciones<sup>1</sup>

Esto nos mostrara una ventana en la cual se elegirá el objeto de impuesto de acuerdo al catálogo del SAT y en caso de ser la clave "*02 – si objeto de impuesto"* se deberán agregar los impuestos correspondientes al pago como se puede observar en la *[Figura 17: Impuestos del documento](#page-13-1)* 

![](_page_13_Picture_0.jpeg)

![](_page_13_Picture_211.jpeg)

Figura 17: Impuestos del documento relacionado

<span id="page-13-1"></span>En caso de que sea si objeto de impuesto:

1.- Se debe marcar la casilla del impuesto a agregar, colocar la base para el cálculo la cual debe ser el monto del pago antes de impuestos, y también se coloca la tasa o cuota, y posteriormente se elige guardar botón con el número 1 de la [Figura 17: Impuestos del documento relacionado.](#page-13-1)

Se apreciara como el o los impuestos agregados se agregaran como una lista en la parte inferior resaltada con rojo en la [Figura 17: Impuestos del documento relacionado.](#page-13-1)

2.- una vez agregados los impuestos deseados, dar click en aceptar para aplicar los cambios en el botón marcado con el número 2 en la [Figura 17: Impuestos del documento relacionado.](#page-13-1)

## <span id="page-13-0"></span>3.6 Sección documentos relacionados (Continuación)

- 1. *Id Documento/Serie/Folio***:** Estos valores se recuperan del documento relacionado por lo que no es necesario realizar alguna acción sobre ellos.
- 2. *Num parcialidad***:** Indique el número de parcialidad que corresponde al pago.
- 3. *Imp saldoAnt***:** Es el monto del saldo insoluto de la parcialidad anterior. En el caso de que sea la primera parcialidad, este campo debe contener el importe total del documento relacionado. Este dato debe ser mayor a 0.
- 4. *Imp Pagado***:** Es el importe pagado que corresponde al documento relacionado. Este dato es obligatorio. El importe pagado debe ser mayor a 0 y corresponde a la moneda del documento relacionado.
- 5. *Imp Saldo Insoluto***:** Es la diferencia entre "Imp SaldoAnt*"* e "Imp Pagado*"*. Este valor es calculado por el sistema.

![](_page_14_Picture_0.jpeg)

6. *Agregar***:** Dé clic cuando ingrese todos los campos requeridos, en caso contrario, revisar si le falta algún dato. Los datos requeridos están marcados con un \* (asterisco); una vez agregado el documento relacionado, se mostrará en la parte baja, [Figura 18.](#page-14-0)

| Documentos relacionados                         |                         |                         |            |                |            | + Agregar CFDI + Agregar CFDI Administrador |               |
|-------------------------------------------------|-------------------------|-------------------------|------------|----------------|------------|---------------------------------------------|---------------|
| ิข                                              | $\overline{\mathbf{2}}$ | $\overline{\mathbf{B}}$ |            | $\overline{a}$ |            | $\mathbf{B}$                                |               |
| <b>Id Documento/Serie/Folio</b>                 | <b>Num Parcialidad</b>  | Imp SaldoAnt            |            | Imp Pagado     |            | Imp Saldo Insoluto                          | <b>Accion</b> |
| 72ADE396-04DF-4EBF-B3A5-<br>853EC640F86D/AB/106 |                         | 330.9                   | <b>MXN</b> | 10             | <b>MXN</b> | 320.9                                       |               |
|                                                 |                         | $\bullet$               |            |                |            |                                             |               |
|                                                 |                         | Agregar                 |            |                |            |                                             |               |
| $\overline{ }$                                  | <br>$\sim$              | -                       |            | <br>. .        |            | $\sim$                                      |               |

Figura 18. Detalle de documentos relacionados

<span id="page-14-0"></span>Para agregar el Pago, dé clic en el botón "Agregar". En caso de error en la captura de los datos, el sistema mostrará una notificación con la descripción del error. Una vez agregado el Pago, se mostrará en la sección de Pago como muestra en la [Figura 19.](#page-14-1)

![](_page_14_Picture_136.jpeg)

Figura 19. Pago agregado

<span id="page-14-1"></span>Puede verificar la información como la fecha, el monto, la forma de pago y la moneda. En la columna "*Acciones"* puede eliminar el pago o bien editarlo; si elige editar, la información del pago y el documento relacionado se regresarán a la sección del complemento.

![](_page_15_Picture_0.jpeg)

SOLUCIÓN INTEGRAL DE FACTURACIÓN ELECTRÓNICA E INFORMÁTICA SIFEI S. A. DE C. V. Primera Privada de Oriente 17 No. 32, Col. Centro, Orizaba, Ver. CP 94300, Tel. (272) 726-6999

# <span id="page-15-0"></span>3.7 Emisión de Complemento de Recepción de Pagos

Una vez completados los pasos anteriores, lo único que resta es Generar, [Figura 20.](#page-15-1)

![](_page_15_Picture_150.jpeg)

Figura 20. Generar comprobante de complemento de pago

<span id="page-15-1"></span>En caso de no emitir la factura al momento, tiene las siguientes opciones:

- *Cancelar*: Recargaría la sección de Emisión sin guardar la información capturada.
- *Guardar borrador*: Permite guardar como una prefactura y para generar posteriormente, habría que ir al listado de CFDIs.
- *Guardar y visualizar*: Le permite guardar y tener una vista previa de la factura, es decir, podrá ver cómo quedaría el PDF de dicha factura.
- *Generar prefactura*: Le genera la vista previa del comprobante con la diferencia que le permitirá modificar el encabezado del pdf.

Al dar clic en "*Generar"* verá la imagen [Figura 21,](#page-16-1) indicando que se guardó como pre factura y al mismo tiempo se envía a timbrar.

![](_page_16_Picture_0.jpeg)

![](_page_16_Picture_123.jpeg)

![](_page_16_Figure_4.jpeg)

<span id="page-16-1"></span>Cuando es procesado sin errores, el sistema le notificará que su factura fue timbrada con éxito además de proporcionarle 3 posibles acciones: emitir otro comprobante, ver listado de CFDI's y duplicar el comprobante recién timbrado como lo muestra la [Figura 22.](#page-16-2)

![](_page_16_Picture_124.jpeg)

![](_page_16_Figure_7.jpeg)

# <span id="page-16-2"></span><span id="page-16-0"></span>3.8 Consideraciones de control de pagos

**Importante**: El módulo de Facturación junto con el complemento de Recepción de Pagos únicamente emite una factura con dicho complemento, por lo que no lleva el control de cuántos pagos se han realizado a una factura, es labor del usuario del sistema llevar el control de las parcialidades e importes pagados a cada factura.

Derivado del punto anterior, cuando una factura ha sido liquidada, el sistema no sabrá si eso ha ocurrido, por lo que, en el listado se seguirá mostrando disponible para agregar y realizarle algún

![](_page_17_Picture_0.jpeg)

pago; es labor del usuario del sistema llevar el control de las facturas totalmente pagadas para no realizar algún pago extra a dicha factura.

- <span id="page-17-0"></span>3.9 Obligaciones de la representación impresa (PDF)
	- *Moneda XXX*: Es obligatorio mostrar el campo "Moneda" con valor "XXX" ya que es la moneda que indica el SAT se debe utilizar para el comprobante de tipo Pago. El "*Complemento Recepción de Pagos*", dentro de la sección del complemento, se encuentra la moneda utilizada para el "Pago" así como de las facturas a las cuales se le abonan dicho pago.
	- *Uso de CFDI 99 – Por Definir:* Es obligatorio mostrar el campo "Uso de CFDI" con el valor "99 Por definir**"** ya que, es el uso que indica el SAT se debe utilizar para todos los comprobantes de tipo Pago, con el "Complemento Recepción de Pagos".
	- *Totales en Cero*: Es obligatorio mostrar los campos de Subtotal, Descuento y Total siempre con valor 0 (cero) ya que, son los valores que indica el SAT se deben utilizar para el comprobante de tipo Pago. El "Complemento Recepción de Pagos". dentro de la sección del complemento, se encuentra el campo "Monto" que indica el pago total y el (los) campo (s) "Imp Pagado" que reflejan los pagos a dichas facturas.

# <span id="page-17-1"></span>4. Consulta de comprobantes emitidos

Para consultar los comprobantes en general la opción es ir al listado de CFDIs y en la columna "Tipo de Documento" observará los comprobantes que ha emitido, [Figura 23.](#page-17-2) Para nuestro ejemplo, el valor de esa columna es "Pago"

![](_page_17_Picture_230.jpeg)

<span id="page-17-2"></span>Lo Inteligente hecho Simple Página 16 de 22 Octubre 2022

![](_page_18_Picture_0.jpeg)

Lo Inteligente hecho Simple

# <span id="page-18-0"></span>4.1 Información de columnas del listado

- 1. *Serie/Folio*: Muestra la serie y folio utilizada para este comprobante.
- 2. *Fecha Emisión*: Indica la fecha y hora de emisión del comprobante.
- 3. *RFC/CLIENTE*: Se muestra el RFC y razón social del cliente a quien se le emitió el comprobante.
- 4. *Total*: Debe dar clic sobre el texto "Ver" para ver los pagos realizados en ese comprobante.
- 5. *Tipo Documento*: Se mostrará Ingreso, Egreso, Traslado, Pago dependiendo del tipo de comprobante emitido.
- 6. *Status*: Indica si el comprobante se encuentra Timbrado, Cancelado, Activo o Expirado.
- 7. *UUID*: Muestra el folio fiscal del comprobante emitido.
- 8. *Acciones*: Muestra una serie de acciones que se pueden realizar con el comprobante emitido.

## <span id="page-18-1"></span>4.2 Representación Impresa

La [Figura 24](#page-20-1) es un ejemplo de una representación impresa de un comprobante de complemento de pagos.

![](_page_19_Picture_0.jpeg)

SOLUCIÓN INTEGRAL DE FACTURACIÓN ELECTRÓNICA E INFORMÁTICA SIFEI S. A. DE C. V. Primera Privada de Oriente 17 No. 32, Col. Centro, Orizaba, Ver. CP 94300, Tel. (272) 726-6999

![](_page_19_Picture_3.jpeg)

ILUNIMADORA DE ALMACENES SA DE CV R.F.C: IIA040805DZ4 Dirección: ORIZABA ORIENTE 9999 Núm: 456 Núm: Int: Col. CENTRO Puebla, Puebla México, C.P 72000 Fac atr adquirente: Correo: correo@demo.com Tel: 2721235566 Expide: Veracruz Centro oriab 100 Veracruz México

Lugar y fecha de Expedición: 94340 2023-01-23T 15:55:52 Régimen Fiscal: 626-Régimen Simplificado de Confianza

![](_page_19_Picture_127.jpeg)

![](_page_19_Picture_128.jpeg)

![](_page_19_Picture_8.jpeg)

![](_page_20_Picture_0.jpeg)

SOLUCIÓN INTEGRAL DE FACTURACIÓN ELECTRÓNICA E INFORMÁTICA SIFEI S. A. DE C. V. Primera Privada de Oriente 17 No. 32, Col. Centro, Orizaba, Ver. CP 94300, Tel. (272) 726-6999

Figura 24. Ejemplo de representación impresa

# <span id="page-20-1"></span><span id="page-20-0"></span>4.3 XML

El siguiente es un ejemplo del XML resultante de un comprobante de recepción de pagos.

![](_page_20_Picture_446.jpeg)

![](_page_21_Picture_0.jpeg)

# <span id="page-21-0"></span>5. Glosario de términos

#### **XML**

*Extensible Markup Language*. Es el lenguaje de programación utilizado para crear facturas electrónicas y en realdad se utiliza para distintos tipos de documentos informáticos.

#### **UUID**

Identificador único universal. En factura electrónica se utiliza como folio para poder identificar de manera única a un comprobante.

#### **SAT**

Servicio de Administración Tributaria.

#### **PDF**

Formato de la empresa Adobe que es ampliamente utilizado para generar diferentes representaciones de documentos. Para la factura electrónica se ha convertido en un estándar para las representaciones impresas de los comprobantes

#### **PCCFDI***:*

Proveedor de Certificación de Comprobantes Fiscales a través de Internet (antes PAC). La autorización como PCCFDI es otorgada por el SAT después de que se acreditan requisitos técnicos y jurídicos para garantizar la seguridad, capacidad e infraestructura del proveedor en su prestación de servicios al contribuyente.

#### **CSD**

Certificado de Sello Digital.

#### **CERTIFICADO DE SELLO DIGITAL**

Certificados digitales emitidos por Autoridades Certificadoras que garantizan la legitimidad de la información contenida en el certificado. Sirven para brindar identidad digital, con un periodo de vigencia determinado. Cada emisor de comprobantes fiscales digitales debe tramitar un Certificado de Sello Digital ante el SAT para poder sellar los comprobantes que genera.

#### **COMPROBANTES FISCALES**

Documentos que amparan transacciones comerciales, que pueden estar generados en forma electrónica o en papel.

#### **CFDI**

Comprobantes Fiscales Digitales a través de Internet. Éste es el nuevo mecanismo de comprobación fiscal, actualmente en su versión 3.3. Añade un timbrado a los XML generados por los emisores que sellan los PAC para asegurar su estructura principal y brindar legitimidad al comprobante.

![](_page_22_Picture_0.jpeg)

# <span id="page-22-0"></span>6. Referencias

#### **ESTÁNDAR TÉCNICO DEL COMPLEMENTO DE RECEPCIÓN DE PAGOS**

HTTP://OMAWWW.SAT.GOB.MX/[TRAMITESYSERVICIOS](http://omawww.sat.gob.mx/tramitesyservicios/Paginas/documentos/Complemento_de_Pagos20_RevA_20230107.pdf)/PAGINAS/DOCUMENTOS/COMPLEMENTO\_DE\_PAGOS20\_REVA\_20230 [107.](http://omawww.sat.gob.mx/tramitesyservicios/Paginas/documentos/Complemento_de_Pagos20_RevA_20230107.pdf)PDF

#### **GUÍA DE LLENADO DEL COMPLEMENTO DE RECEPCIÓN DE PAGOS**

HTTP://OMAWWW.SAT.GOB.MX/[TRAMITESYSERVICIOS](http://omawww.sat.gob.mx/tramitesyservicios/Paginas/documentos/Guia_llenado_pagos.pdf)/PAGINAS/DOCUMENTOS/GUIA\_LLENADO\_PAGOS.PDF

#### **ANEXO 20**

[http://omawww.sat.gob.mx/tramitesyservicios/Paginas/documentos/Anexo20\\_2022.pdf](http://omawww.sat.gob.mx/tramitesyservicios/Paginas/documentos/Anexo20_2022.pdf)

# **CATÁLOGOS**

<http://omawww.sat.gob.mx/tramitesyservicios/Paginas/documentos/catPagos.xls>

Lo Inteligente hecho Simple

![](_page_23_Picture_0.jpeg)

# <span id="page-23-0"></span>7. Información de Contacto con SIFEI

# CENTRO DE SOPORTE TÉCNICO SIFEI

Acceso a recursos de Soporte Técnico de los productos y servicios de SIFEI, Preguntas Frecuentes, Manuales de Usuario, Manuales Técnicos, Notas Técnicas, entre otros.

Dirección electrónica

#### TELÉFONOS DE CONTACTO

Orizaba, Ver. +52 (272) 726 6999

#### ATENCIÓN A INCIDENTES

La atención a incidentes se realizará mediante una herramienta de gestión de incidentes y la comunicación se realizará mediante correo electrónico.

Correo Electrónico [soporte@sifei.com.mx](mailto:soporte@sifei.com.mx)

#### HORARIO DE ATENCIÓN

El horario de atención a clientes y de Soporte Técnico para para preguntas, dudas o problemas de la aplicación es:

Lunes a viernes **De 09:00** a 19:00 hrs.

## PÁGINAS OFICIALES DE SIFEI

![](_page_23_Picture_212.jpeg)

## UBICACIÓN DE OFICINA MATRIZ

Primera Privada de Oriente 17 No. 32 Col. Centro, Orizaba, Veracruz, México CP 94300